## **GHIN Digital Profile Setup**

Step by Step Guide for Clubs & Courses

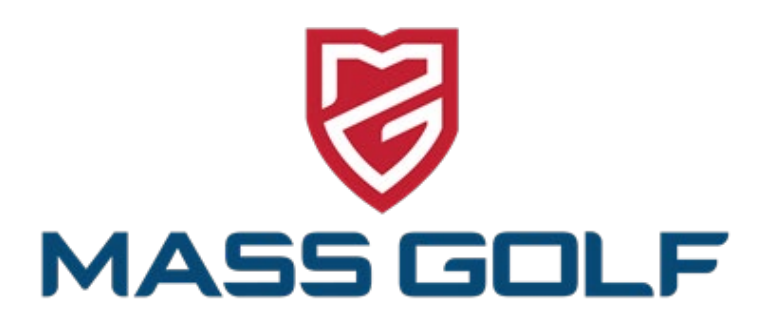

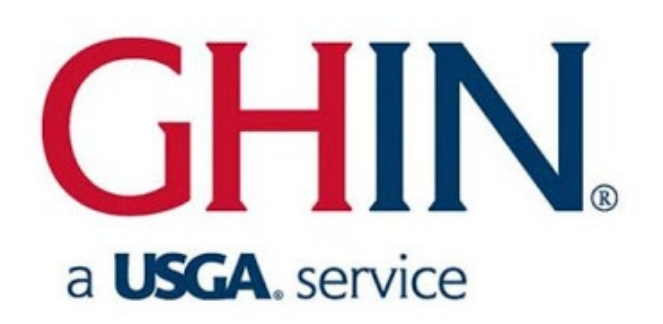

#### **STEP 1 – Log into the GHIN Admin Portal**

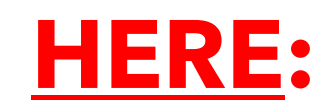

**USGA Admin Portal Log In** 

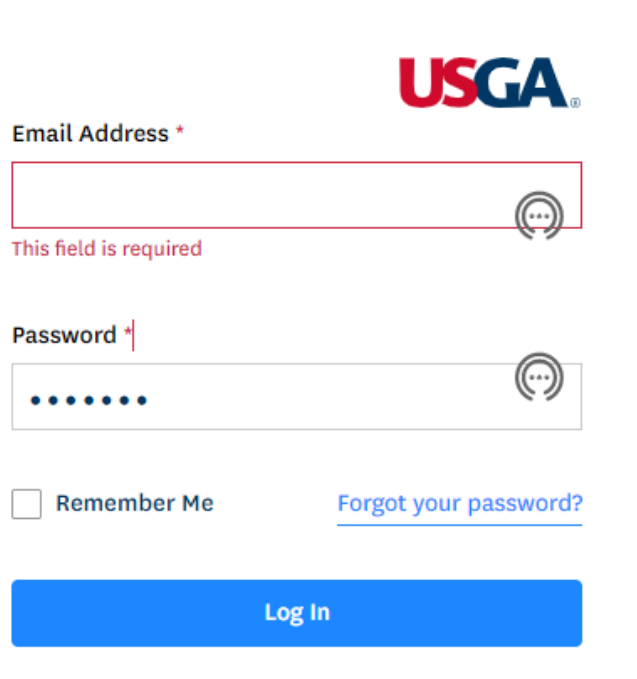

#### **STEP 2 – Export Roster to Excel**

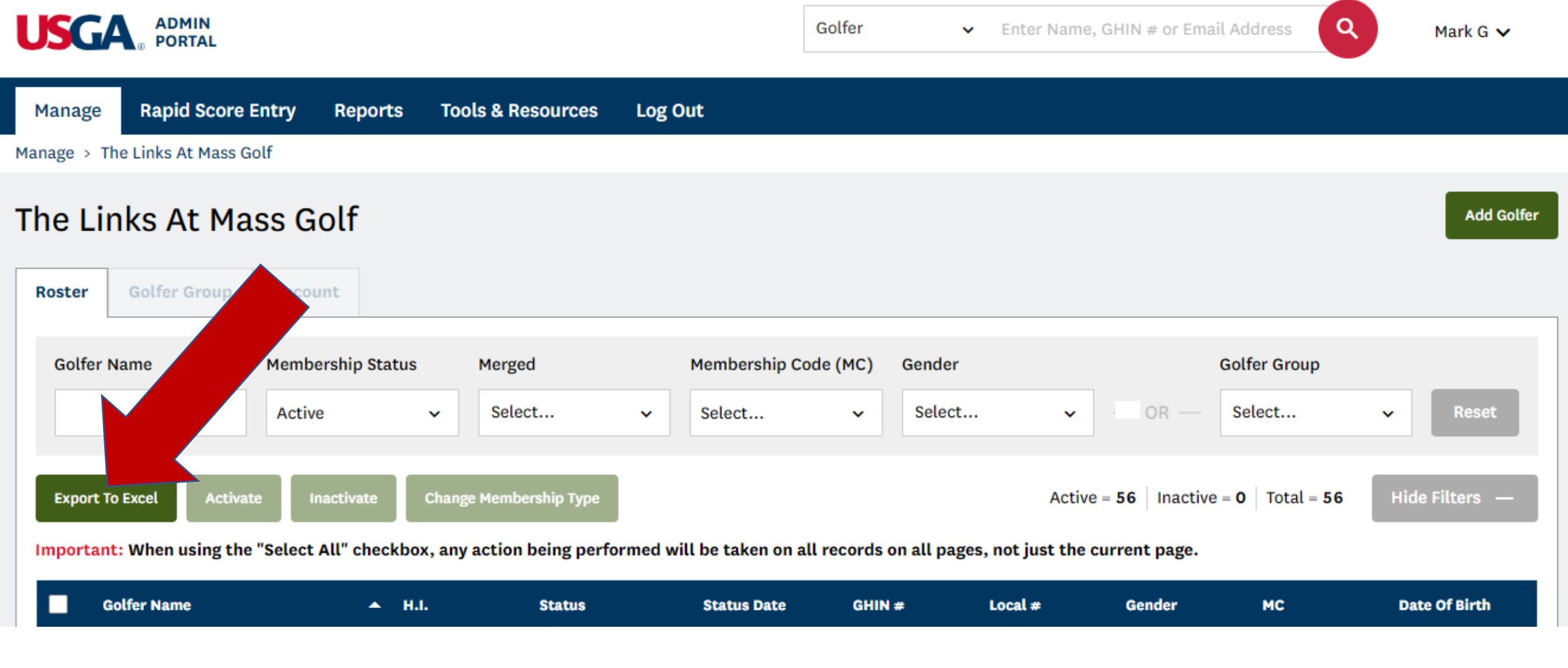

#### **STEP 3 - Submit**

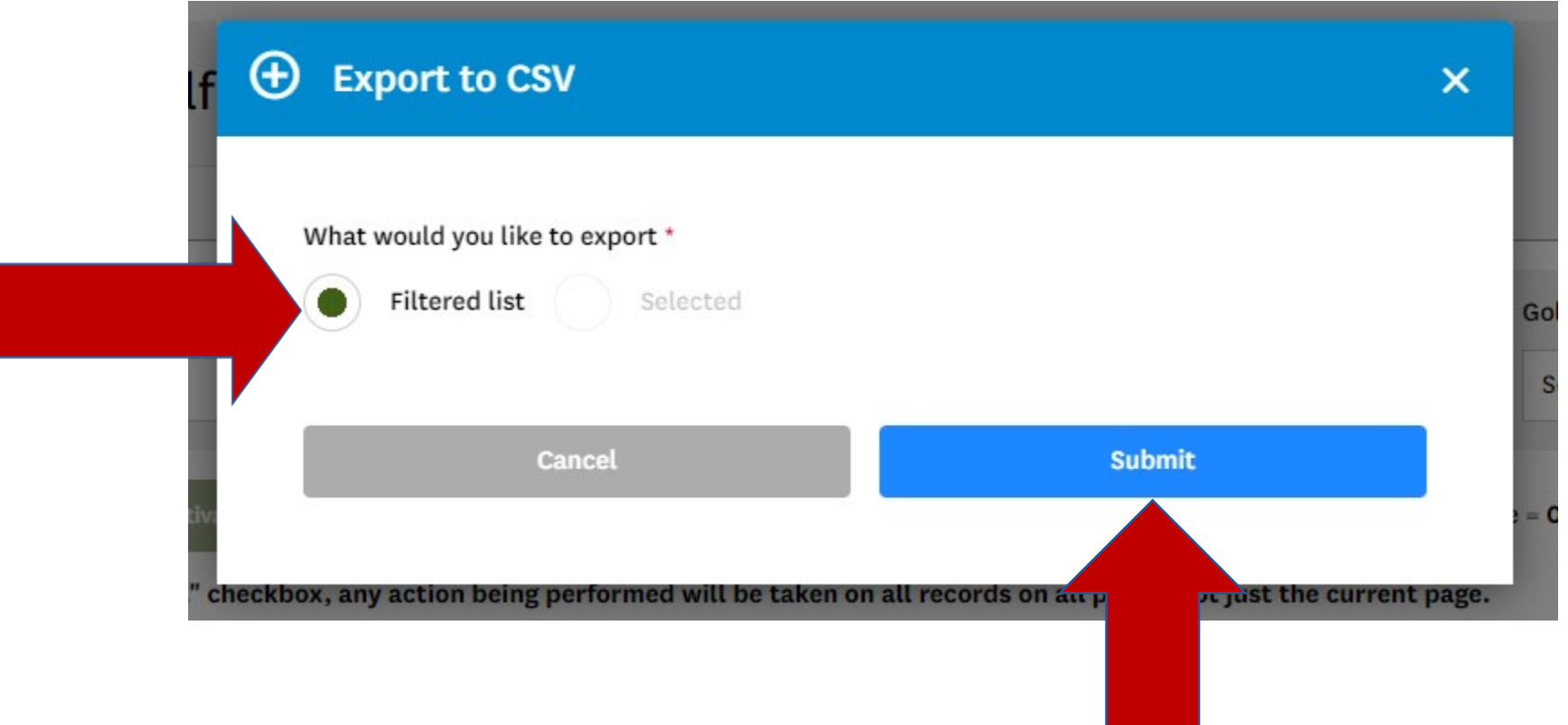

#### **STEP 4 – Download & Open Excel File**

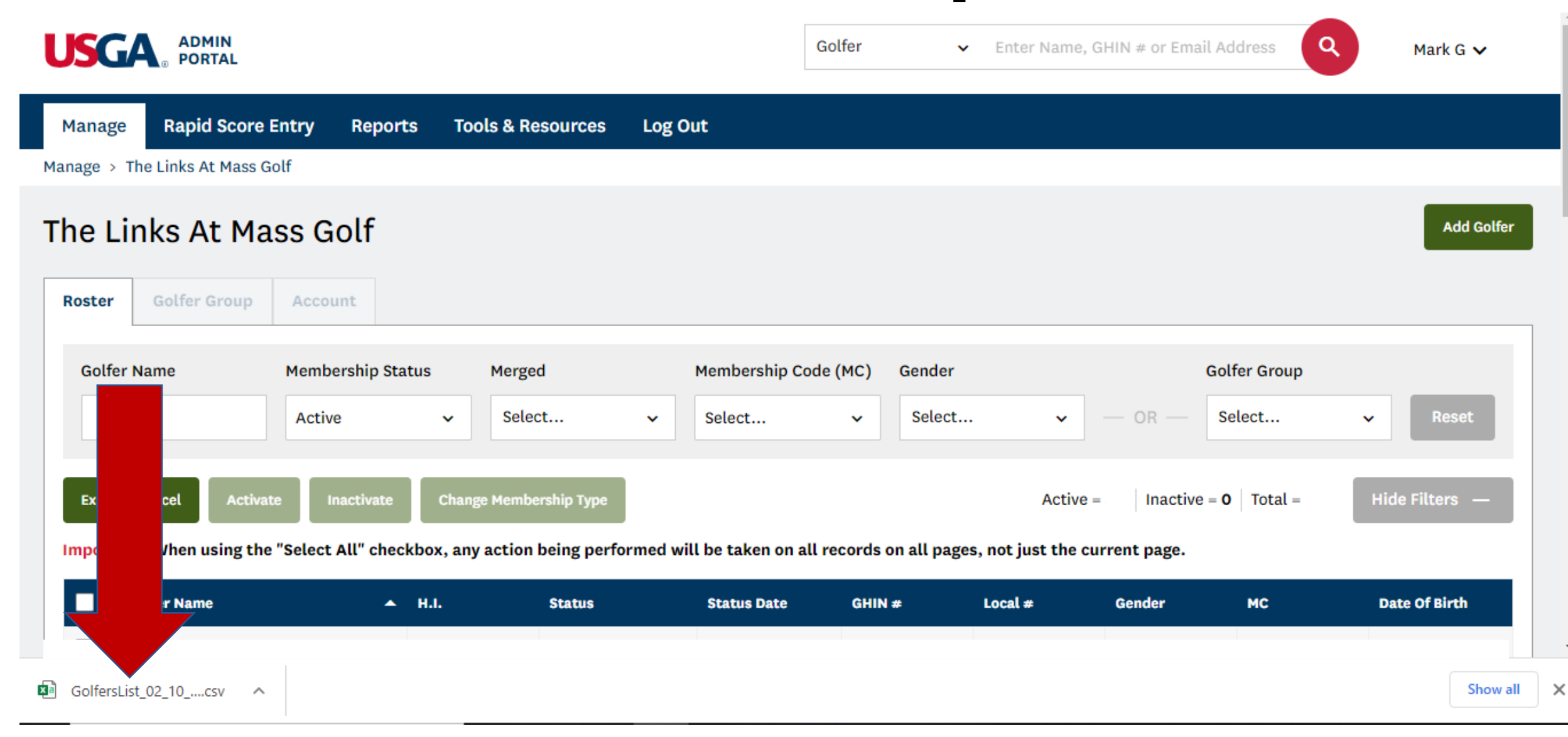

#### **If the Excel file does not download:**

Go to "Reports" tab

"Templates" tab

Go to "Roster Report"

Click on 'View"

Click on "Submit"

Click on the Export icon in the top left

Export to Excel

Proceed to STEP 5

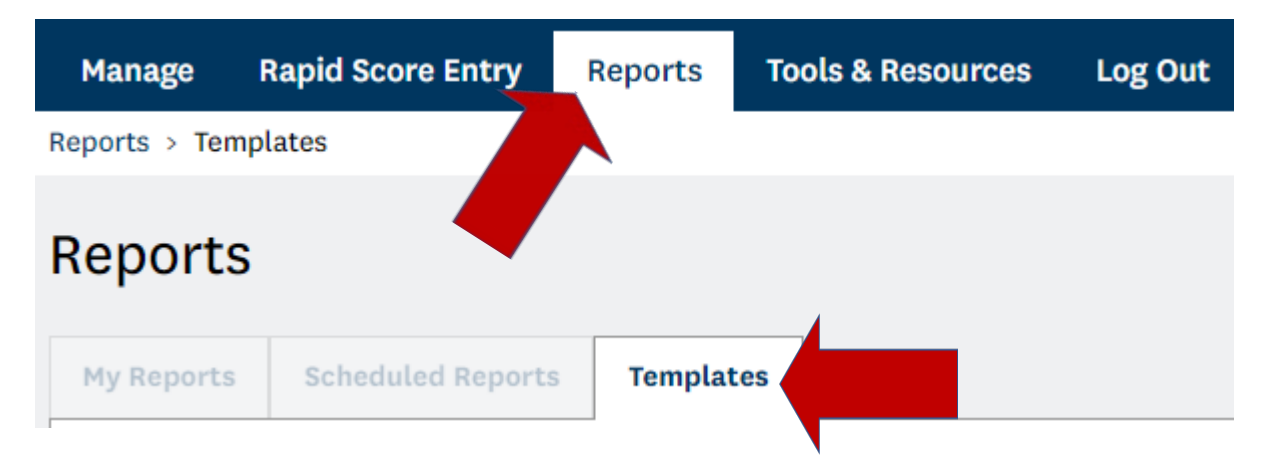

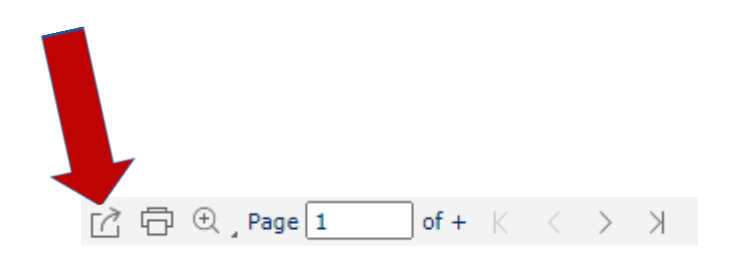

#### **STEP 5 – Open spreadsheet and sort by "Digital Profile" column:**

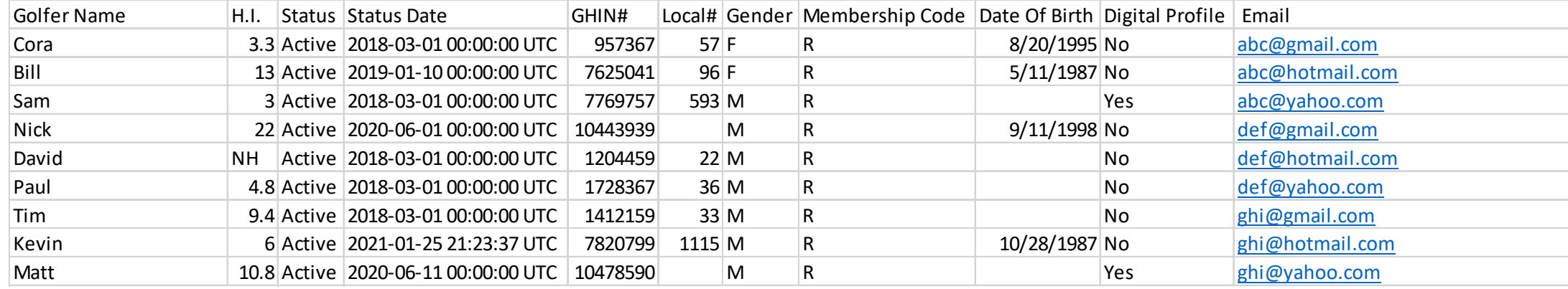

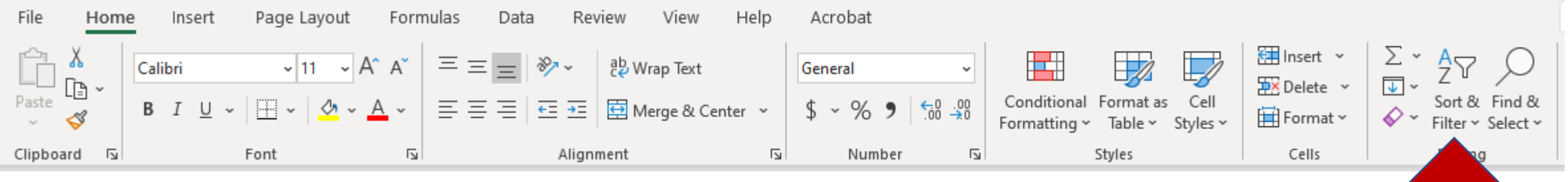

**Click on Sort & Filter and select "filter" from drop down menu:**

#### **STEP 6 – Open spreadsheet and sort by "Digital Profile" column:**

**Click on Sort & Filter and select "filter" from drop down menu in "Digital Profile" column:**

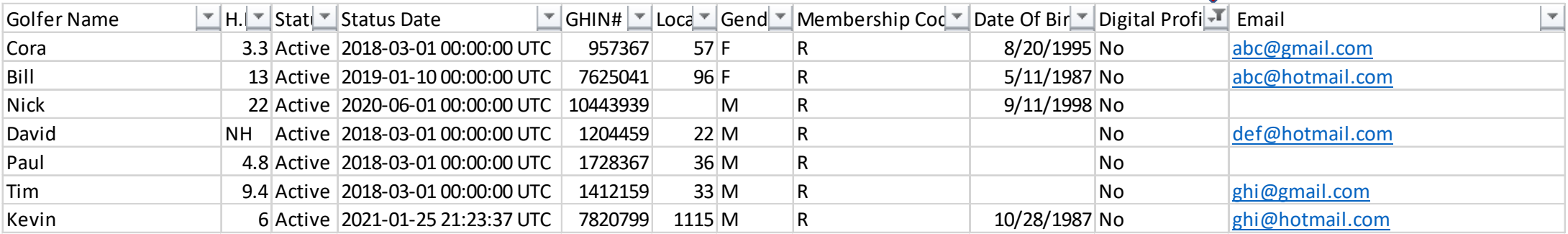

#### **"No" = Golfers who need to setup a GHIN digital profile**

### **STEP 7 – Verify email addresses**

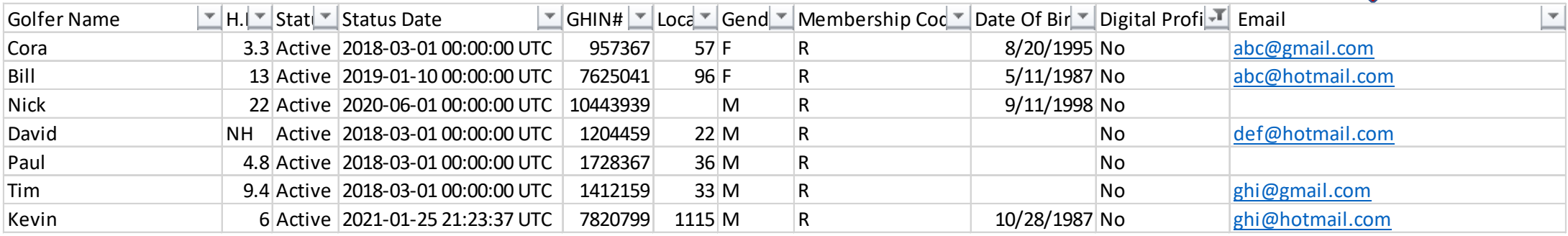

**7a - Verify the address in the "Email" column is current and correct**

**7b - Locate the correct email for golfers with no address "Email" column**

**See how to update and add email addresses in Step 8:** 

#### **STEP 8 – Update and add email addresses**

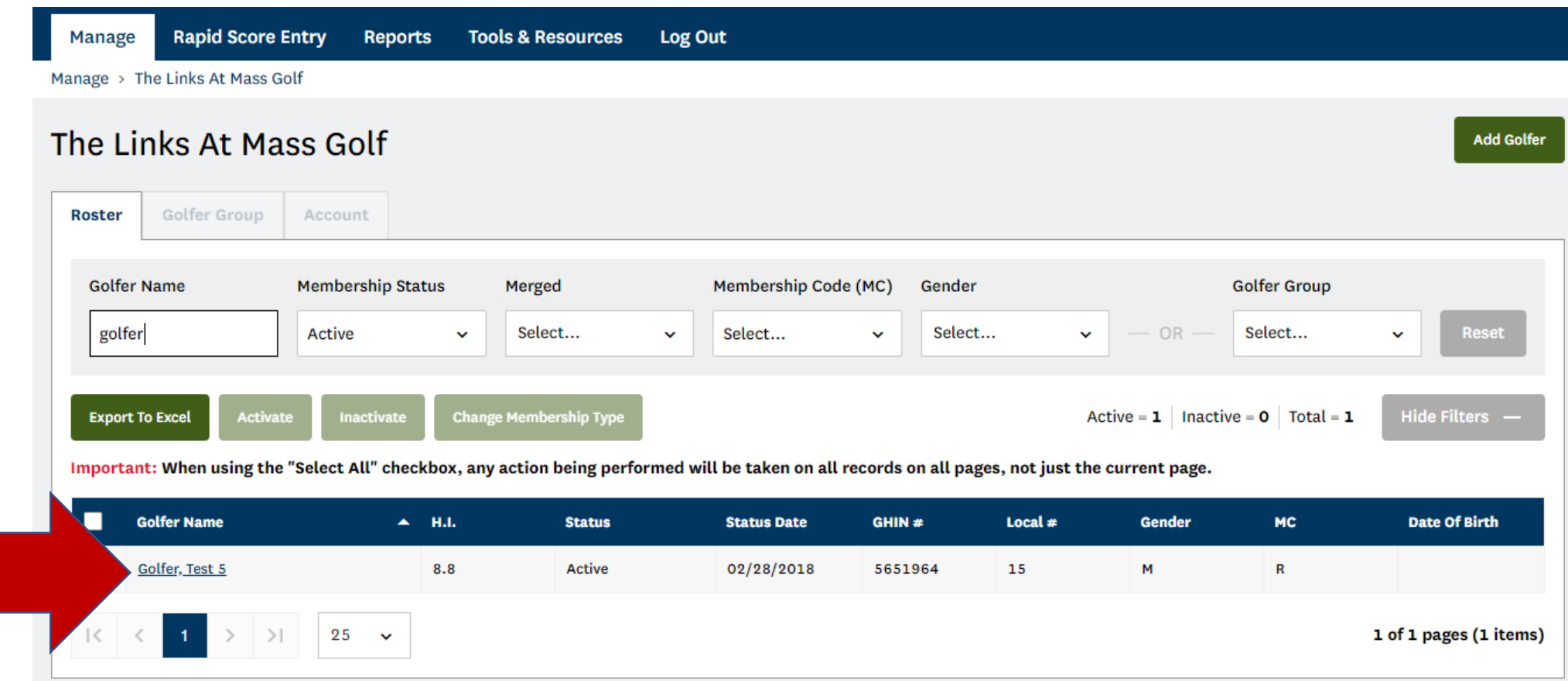

Click on Golfer name

#### **STEP 8 – Update and add email addresses**

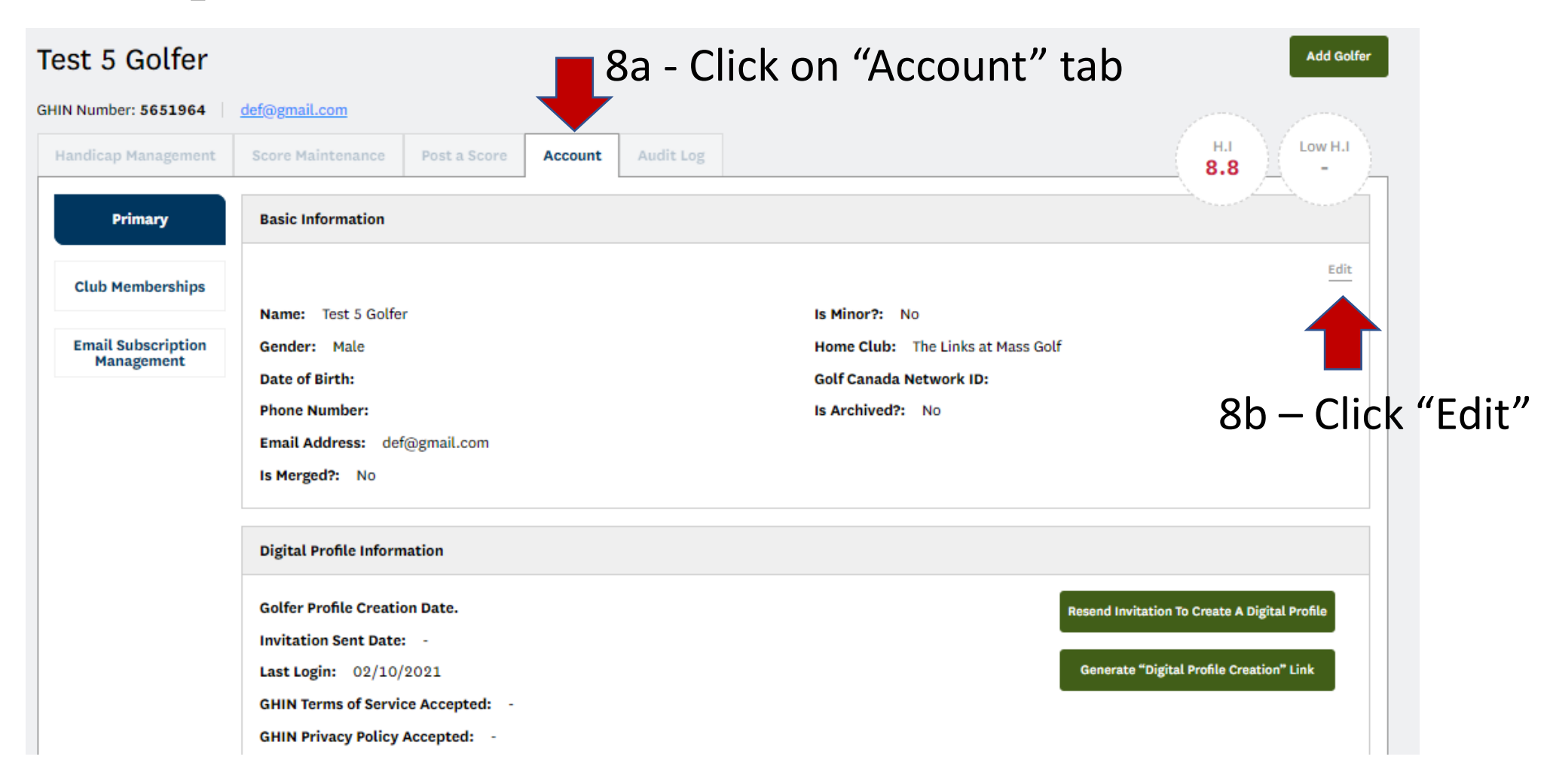

#### **STEP 8 – Update and add email addresses**

**Edit Golfer Account**  $\boldsymbol{\mathsf{x}}$ Prefix First Name Middle Name Test 5 Last Name Suffix Golfer Gender Birthday 自 Male  $\checkmark$ Email<sup>\*</sup> Phone Number 8c – Update email address This field is required ⊙ Golf Canada Network ID 8d – Click "Save"Cance

#### **STEP 9 – Now that the correct email address in the GHIN system, contact your golfers who need to create a GHIN digital profile:**

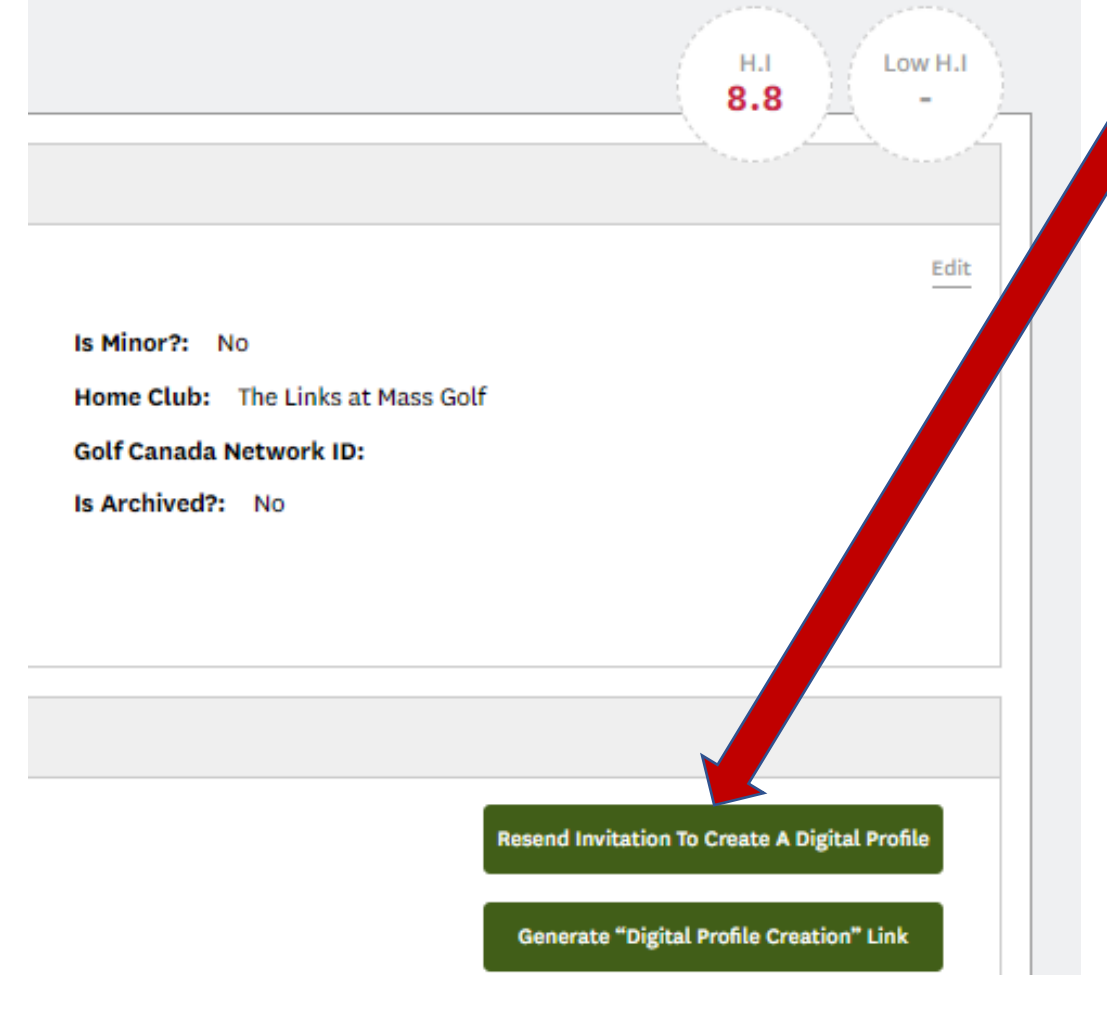

9a – "Resend Invitation to Create a Digital Profile"

This will auto send an email to the golfer reminding them to setup a GHIN Digital Profile:

Subject: ACTION REQUIRED: Complete Your GHIN Digital Profile! From: "GHINProfile@USGA.org" <GHINProfile@USGA.org> Date: 3/1/21 10:24 pm To: بالمحاوي وواردون

**GHIN** 

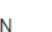

#### Dear Test

For the security and privacy of our golfers, we now require all golfers to create a profile and set a password to access the GHIN Mobile App and ghin.com

Click here or on the link below to create your profile and set a password. Once an account has been established, you can access the GHIN Mobile App and ghin.com with your GHIN Number or Email Address and the Password that you have created.

https://ghin.com/auth/create\_profile/yBQG43dYX4sd7xxLRySR

#### **STEP 9 – Now that the correct email address in the GHIN system, contact your golfers who need to create a GHIN digital profile:**

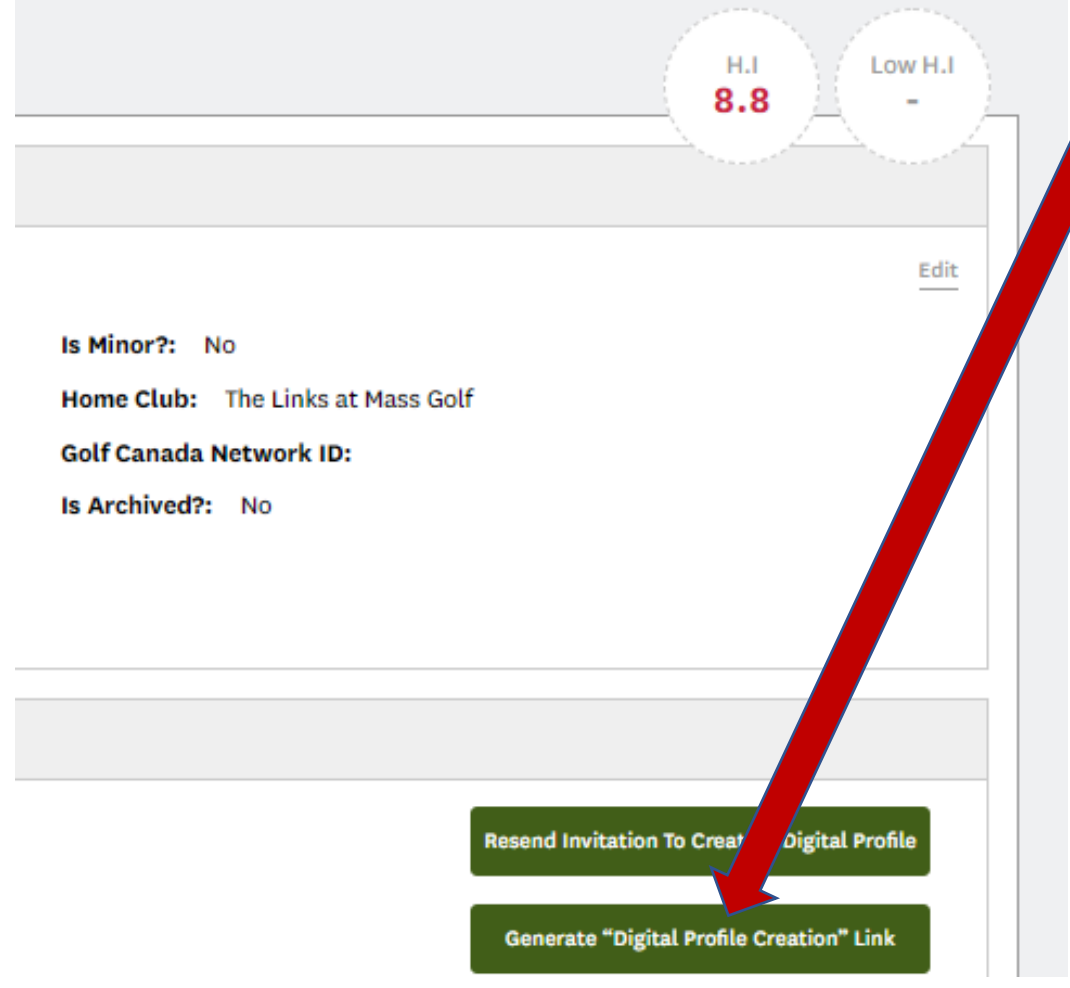

OR you can "Generate 'Digital Profile Creation' Link"

This will generate a golfer specific link that you can email to the golfer and will take them to the Digital Profile Setup: Nam

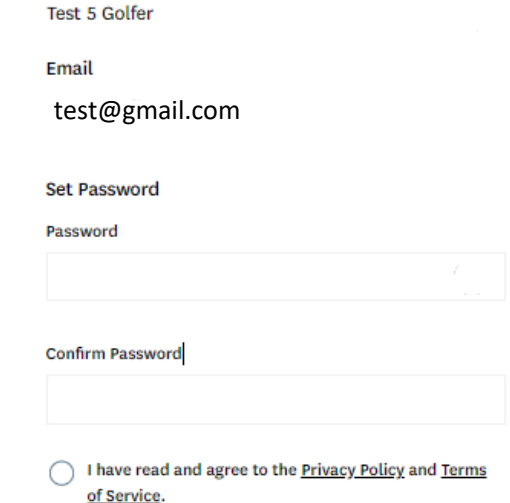

**Please Note:**

# **Golfers who have not setup a GHIN Digital Profile will not able to post scores to the GHIN app and GHIN.com**

# **Thank you for your assistance!**

**Questions? Contact Mike Wice: [mwice@massgolf.org](mailto:mwice@massgolf.org)**

#### **774-430-9072**

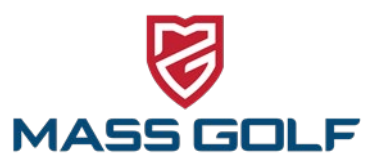